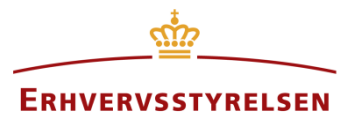

Vejledning

# **Kommuneplanstrategi**

Vejledning til indberetning af en kommuneplanstrategi i Plandata.dk

Udarbejdet af Erhvervsstyrelsen

Version: *1.0*

Dato: *09-05-2019*

# Indholdsfortegnelse

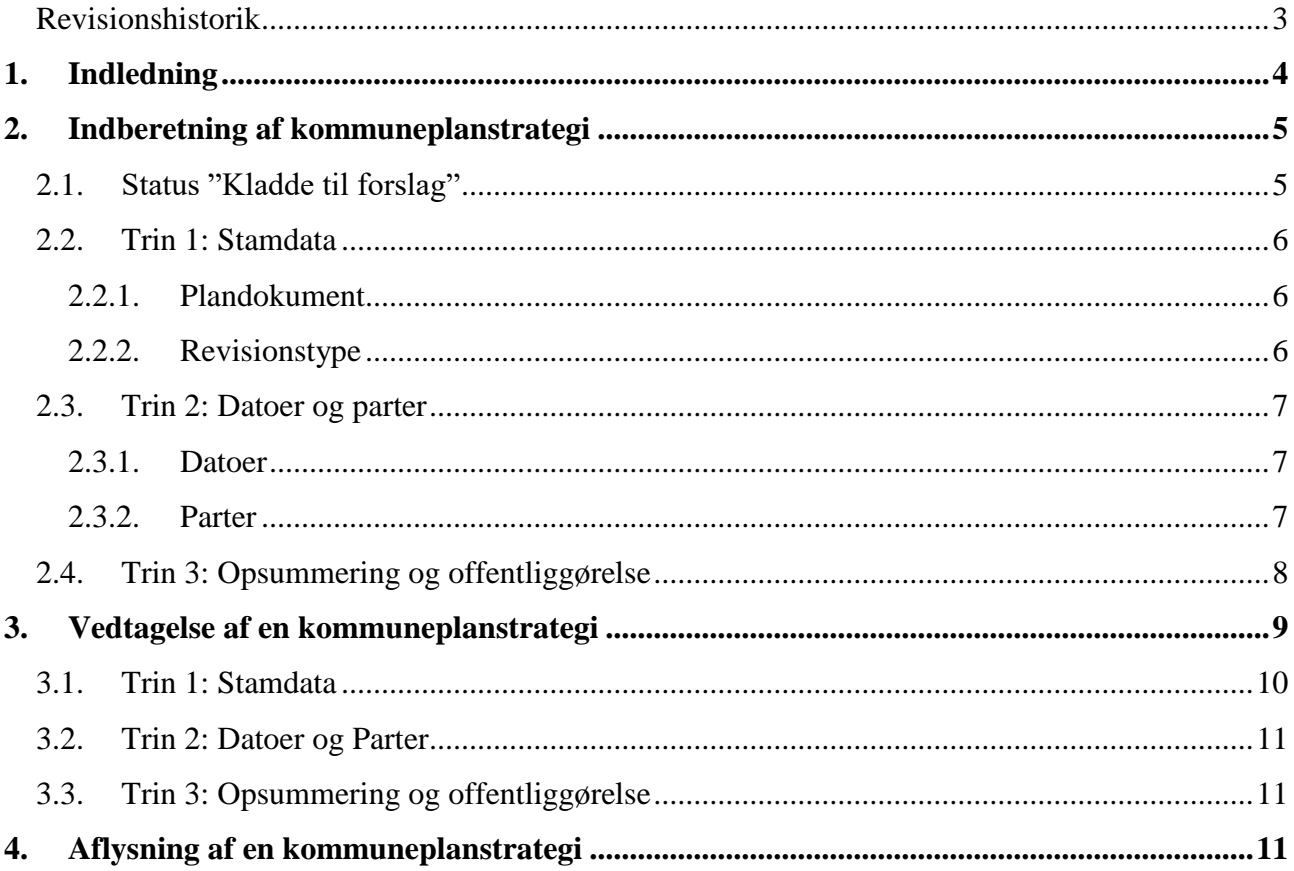

### <span id="page-2-0"></span>**Revisionshistorik**

Dokumentets versioner og forskellene på disse er opsummeret herunder.

Versionsnummereringen følger følgende regler:

- 1) Mindre rettelser af fejl og mangler, herunder stavefejl og mindre tilføjelser af forklarende tekst.
	- a) Rettelserne har ingen betydning for registreringsbehov og begrebsnavngivning.
	- b) Foretages løbende.
	- c) Kommunikeres via [www.planinfo.dk](http://www.planinfo.dk/)
	- d) Udgivelseskode 0.0.1
- 2) Større uddybende og præciserende tilføjelser og rettelser.
	- a) Ændringerne har ingen betydning for registreringsbehov og begrebsnavngivning.
	- b) Foretages efter behov.
	- c) Kommunikeres via [www.planinfo.dk](http://www.planinfo.dk/)
	- d) Udgivelseskode 0.1.0
- 3) Ændringer og / eller tilføjelser af registreringsbehov, begreber og navngivning. a) Rettelserne har betydning for registreringsbehov, begrebsnavngivning mm. Ændringerne
	- berører derfor Plandata.dk's database-setup og Plandata.dk's snitflader.
	- b) Kommunikeres via [www.planinfo.dk](http://www.planinfo.dk/)
	- c) Udgivelseskode 1.0.0

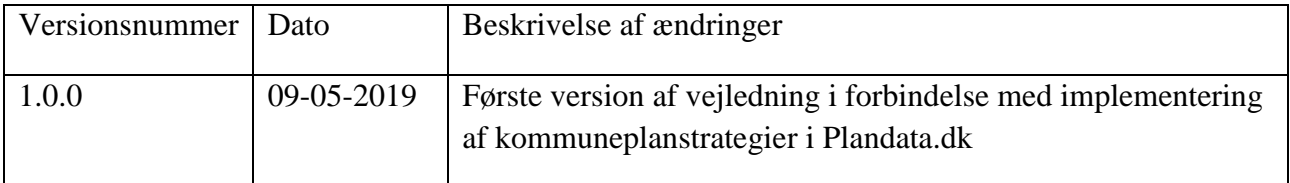

# <span id="page-3-0"></span>**1. Indledning**

I Plandata.dk følger indberetningen af en kommuneplanstrategi samme flow som andre plantyper i Plandata.dk. Dette "livsforløb" for en kommuneplanstrategi i Plandata.dk er illustreret i [Figur 1.](#page-3-1)

En ny kommuneplanstrategi vil altid først blive oprettet som en "kladde til forslag". Når en kommuneplanstrategi er i status kladde, er den ikke synlig for offentligheden, og det er muligt at gemme kladden inden alle obligatoriske felter er udfyldt. Imens kommuneplanstrategien er i høring, oprettes en "Kladde til vedtagelse", hvori eventuelle rettelser til planen kan påbegyndes inden planen offentliggøres som "Vedtaget".

I vejledningen gennemgås indberetningskrav og -muligheder i de enkelte status i kommuneplanestrategiens "livsforløb".

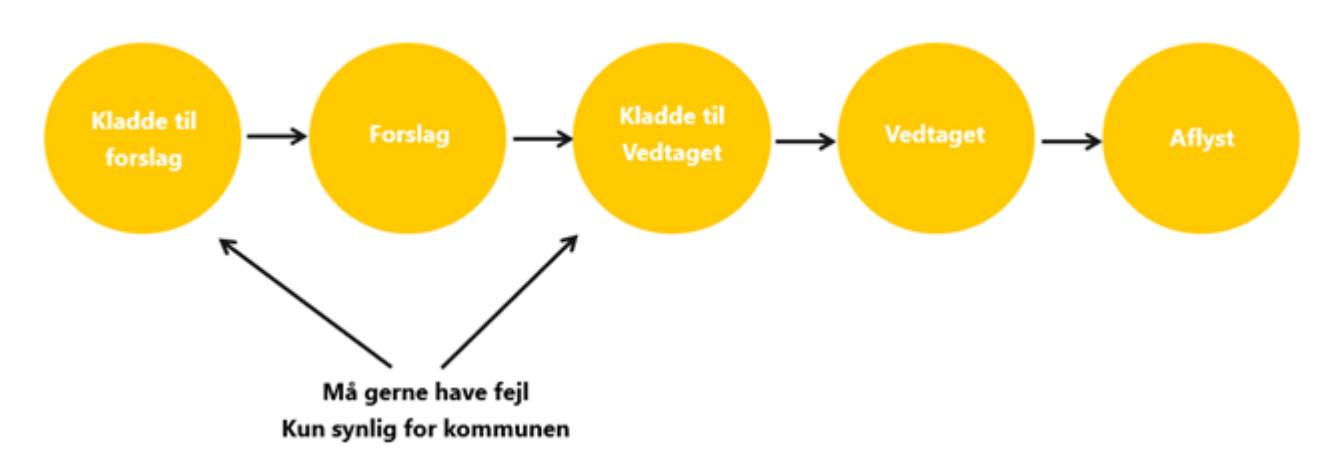

<span id="page-3-1"></span>FIGUR 1. EN KOMMUNEPLANSTRATEGI FØLGER DET SAMME FLOW SOM ANDRE PLANTYPER I PLANDATA.DK. TILVEJEBRINGELSE OG OPHÆVELSE GÅR DERFOR FRA "KLADDE TIL FORSLAG" TIL "AFLYST" I PLANDATA.DK.

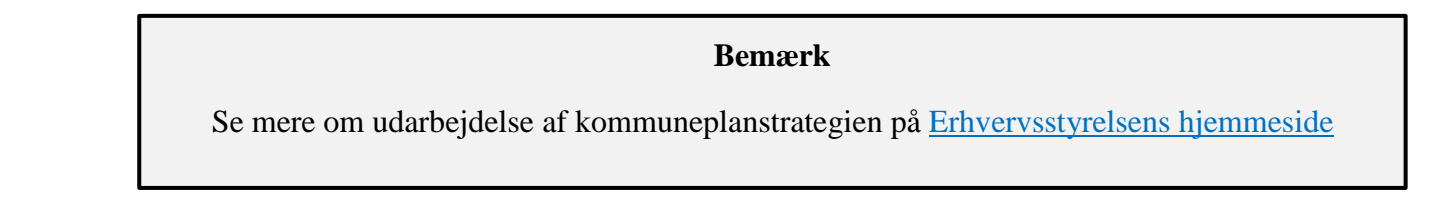

# <span id="page-4-0"></span>**2. Indberetning af kommuneplanstrategi**

For at indberette en kommuneplanstrategi, klikkes på "Indberet plan" på forsiden af Plandata.dk og plantypen "Kommuneplanstrategi" vælges fra dropdown-menuen, [Figur 2,](#page-4-2) **A**. Dette åbner Plandata.dk's indberetningsflow.

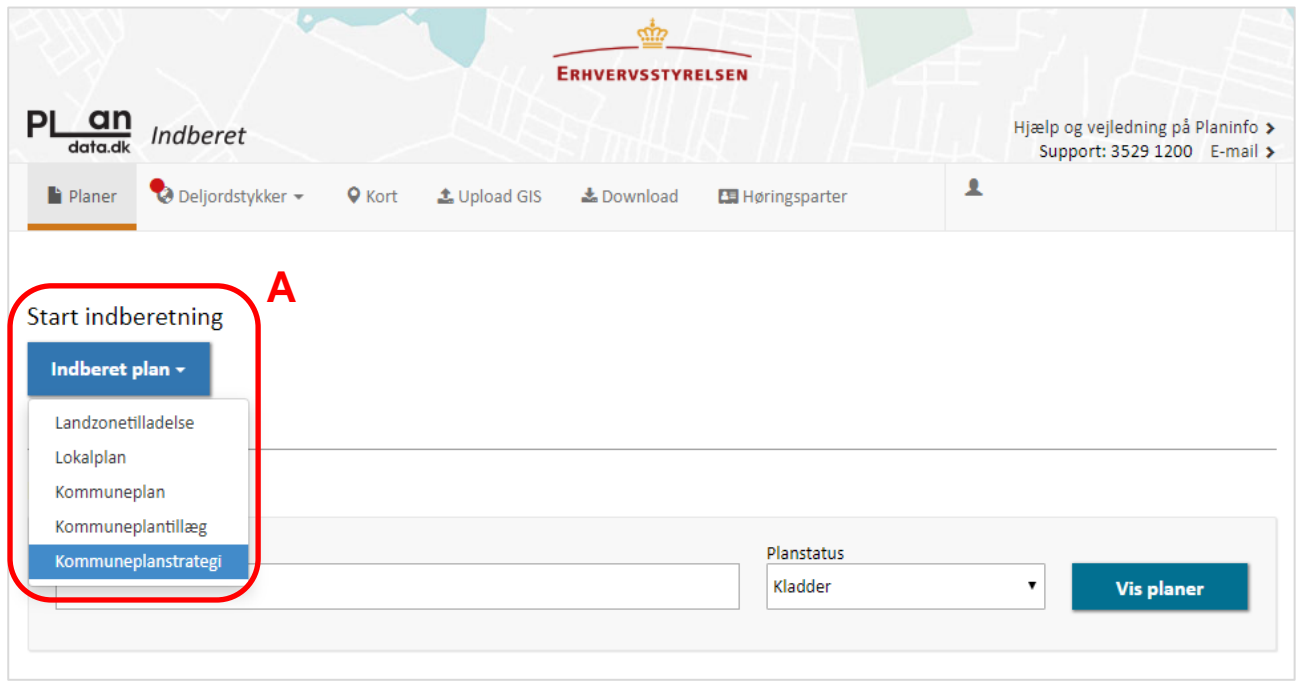

<span id="page-4-2"></span>FIGUR 2. INDBERETNINGEN AF EN PLAN STARTER VED AT VÆLGE PLANTYPEN I DROPDOWN-MENUEN I "INDBERET PLAN" PÅ FORSIDEN AF PLANDATA.DK. HEREFTER ÅBNER PLANDATA.DK'S INDBERETNINGSFLOW, SOM STARTER I STATUS "KLADDE TIL FORSLAG".

## <span id="page-4-1"></span>**2.1. Status "Kladde til forslag"**

Når kommuneplanstrategien oprettes, har den status "Kladde til forslag". Når kommuneplanstrategien er i status "Kladde" er den ikke synlig for offentligheden, og det er muligt løbende at lukke og gemme registreringerne i Plandata.dk inden at alle obligatoriske felter er udfyldt. Obligatoriske felter er markeret med en rød stjerne \*. En kladde kan desuden slettes.

Indberetningsflowet i Plandata.dk er inddelt i trin, som fremgår af venstremenuen, [Figur 3,](#page-5-3) **A**. Registreringerne i kladden gemmes, når der skiftes trin, som kan gøres enten ved at klikke i den førnævnte venstremenu eller ved at klikke "Næste", [Figur 3,](#page-5-3) **B**.

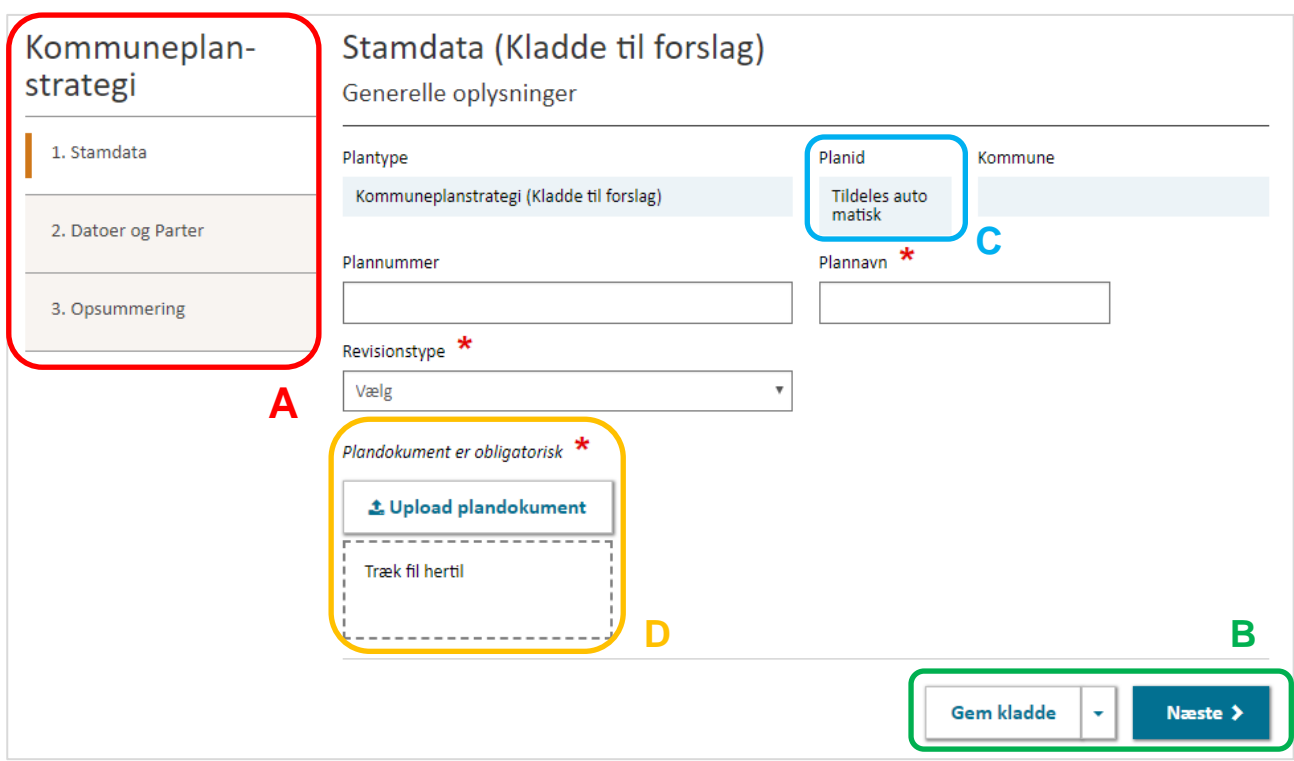

<span id="page-5-3"></span>FIGUR 3. INDBERETNINGSFLOWET I PLANDATA.DK. OBLIGATORISKE FELTER ER MARKERET MED EN RØD STJERNE \*. KLADDEN KAN GEMMES UDEN AT ALLE OBLIGATORISKE FELTER ER UDFYLDT

### <span id="page-5-0"></span>**2.2. Trin 1: Stamdata**

Ved oprettelse af kommuneplanstrategi registreres generelle oplysninger kaldet stamdata. Første gang kladden gemmes, tildeles den automatisk et unikt planid, [Figur 3,](#page-5-3) **C**. Planid'et kan ikke ændres, og det vil følge kommuneplanstrategien i hele dens livsforløb. Planid'et kan løbende bruges til at identificere den konkrete kommuneplanstrategi.

#### <span id="page-5-1"></span>**2.2.1. Plandokument**

Der skal uploades et plandokument i PDF-format. Dette kan enten gøres ved klikke på "Upload plandokument", [Figur 3,](#page-5-3) **D**, hvorefter plandokumentet vælges gennem stifinderen. Det er også muligt at trække PDF-filen hen til feltet "Træk fil hertil", [Figur 3,](#page-5-3) **D**.

Så længe planen har status som "Kladde" kan en ny version af plandokumentet uploades ved at gentage uploadet.

#### <span id="page-5-2"></span>**2.2.2. Revisionstype**

Det er obligatorisk at angive kommunalbestyrelsens beslutning om, hvordan kommuneplanen skal revideres. Dette gøres ved at angive "Revisionstypen".

I dropdown-menuen, [Figur 4,](#page-6-3) **A**, er det muligt at vælge mellem 1) en fuld revision af kommuneplanen, 2) en tema- eller områderevision, eller 3) at hele kommuneplanen genvedtages for en ny 4-års periode.

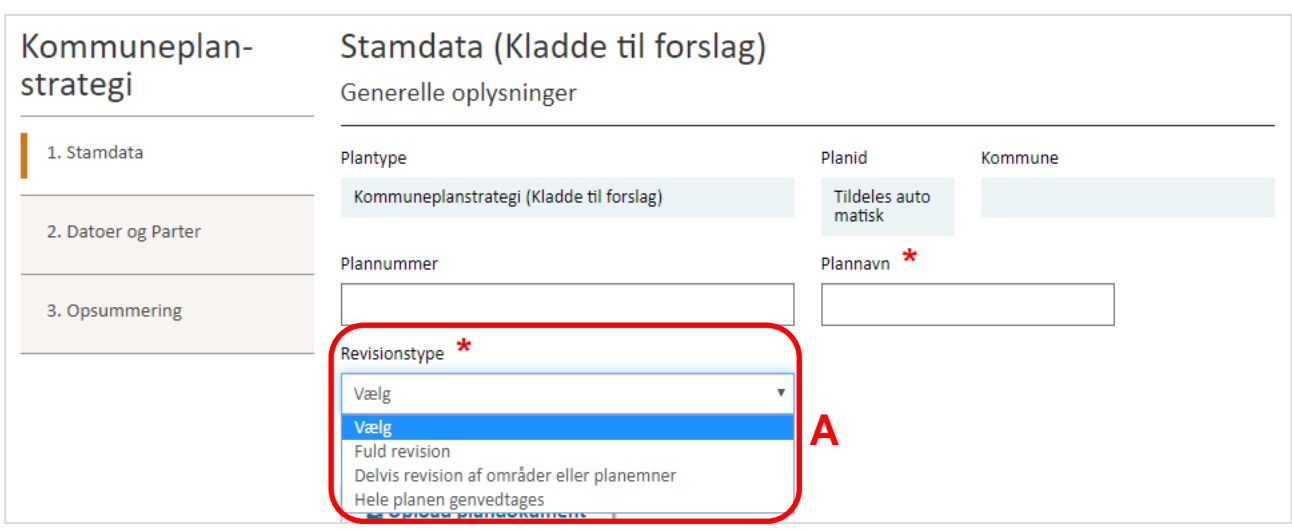

<span id="page-6-3"></span>FIGUR 4. DET ER OBLIGATORISK AT ANGIVE, HVORDAN KOMMUNEPLANEN SKAL FORNYES.

# **Bemærk** Se mere om revisionstyper i [vejledning om kommuneplanstrategi.](https://planinfo.erhvervsstyrelsen.dk/vejledning-om-planstrategi)

## <span id="page-6-0"></span>**2.3. Trin 2: Datoer og parter**

#### <span id="page-6-1"></span>**2.3.1. Datoer**

Før kommuneplanstrategien kan sendes i høring, skal der angives en forslagsdato samt start- og slutdato for høringsperioden. Når datoerne er registreret, vil feltet "Høringsperiode" angive høringsperioden i uger og dage, [Figur 5,](#page-7-1) **A**. Høringsperioden for kommuneplanstrategier skal være mindst 8 uger. Se mere i planlovens kapitel 6.

#### <span id="page-6-2"></span>**2.3.2. Parter**

Det er muligt at angive, hvilke parter der skal modtage en e-mail vedrørende kommuneplanstrategiens offentliggørelse, [Figur 5,](#page-7-1) **B**. Obligatoriske høringsparter kan ikke klikkes fra. Kommunen kan tilrette de valgfrie høringsparter under "Administrer høringsparter", [Figur 5,](#page-7-1) **C**.

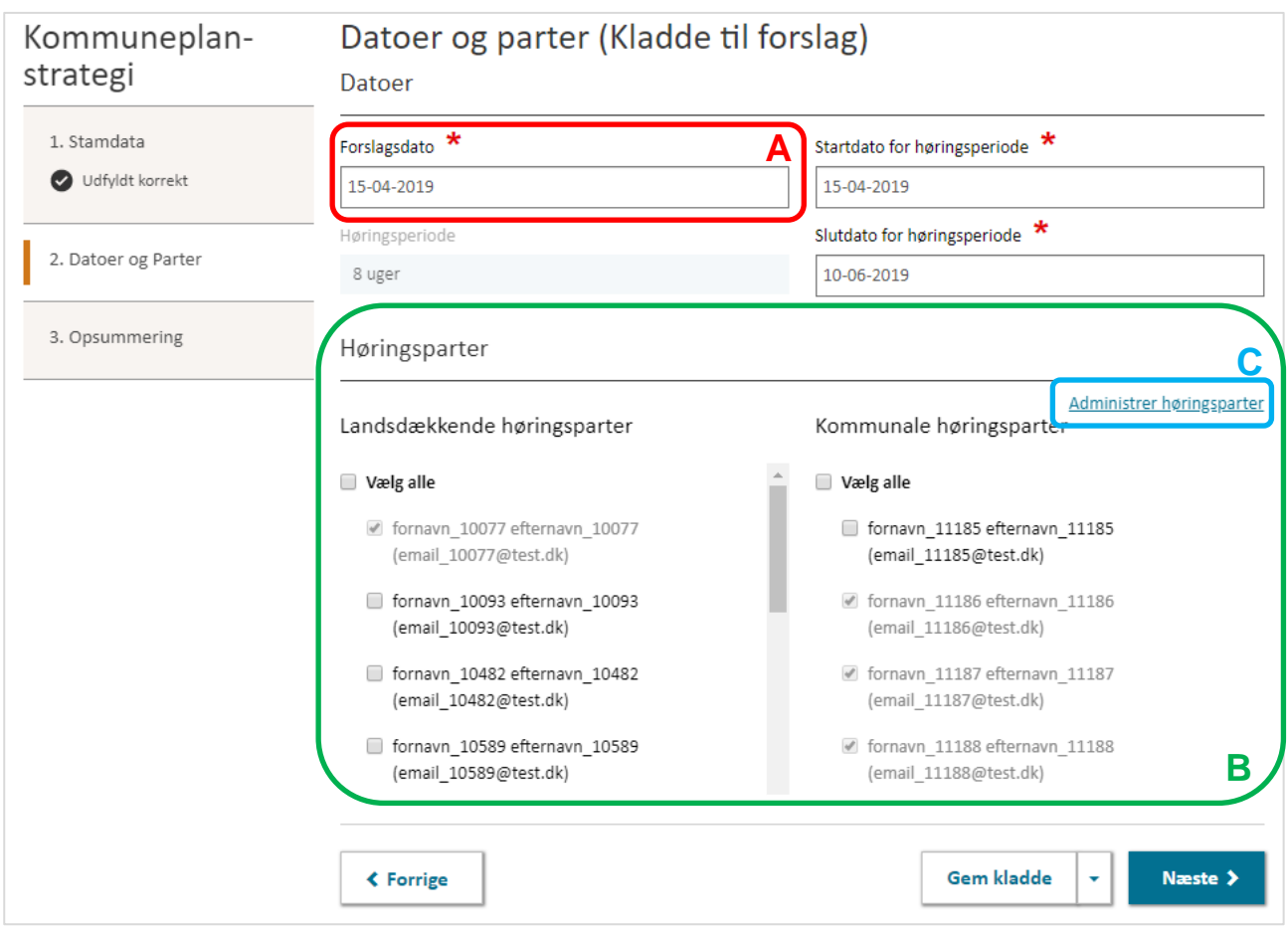

<span id="page-7-1"></span>FIGUR 5. FORSLAGSDATO SAMT STARTDATO OG SLUTDATO FOR HØRINGSPERIODEN SKAL ANGIVES

## <span id="page-7-0"></span>**2.4. Trin 3: Opsummering og offentliggørelse**

Trin 3 viser en opsummering af de registrerede oplysninger i Trin 1-2. Er der en mangelfuld registrering i forhold til de obligatoriske felter, vises dette med et rødt kryds ud for trinnet sammen med en beskrivelse. Er alle obligatoriske felter udfyldt markeres dette med "Udfyldt korrekt" ud fra hvert trin.

Kommuneplanstrategien kan indberettes som forslag, når alle obligatoriske felter er udfyldt. Dette gøres ved at klikke "Indberet Forslag" nederst på Trin 3, [Figur 6,](#page-8-1) **A**.

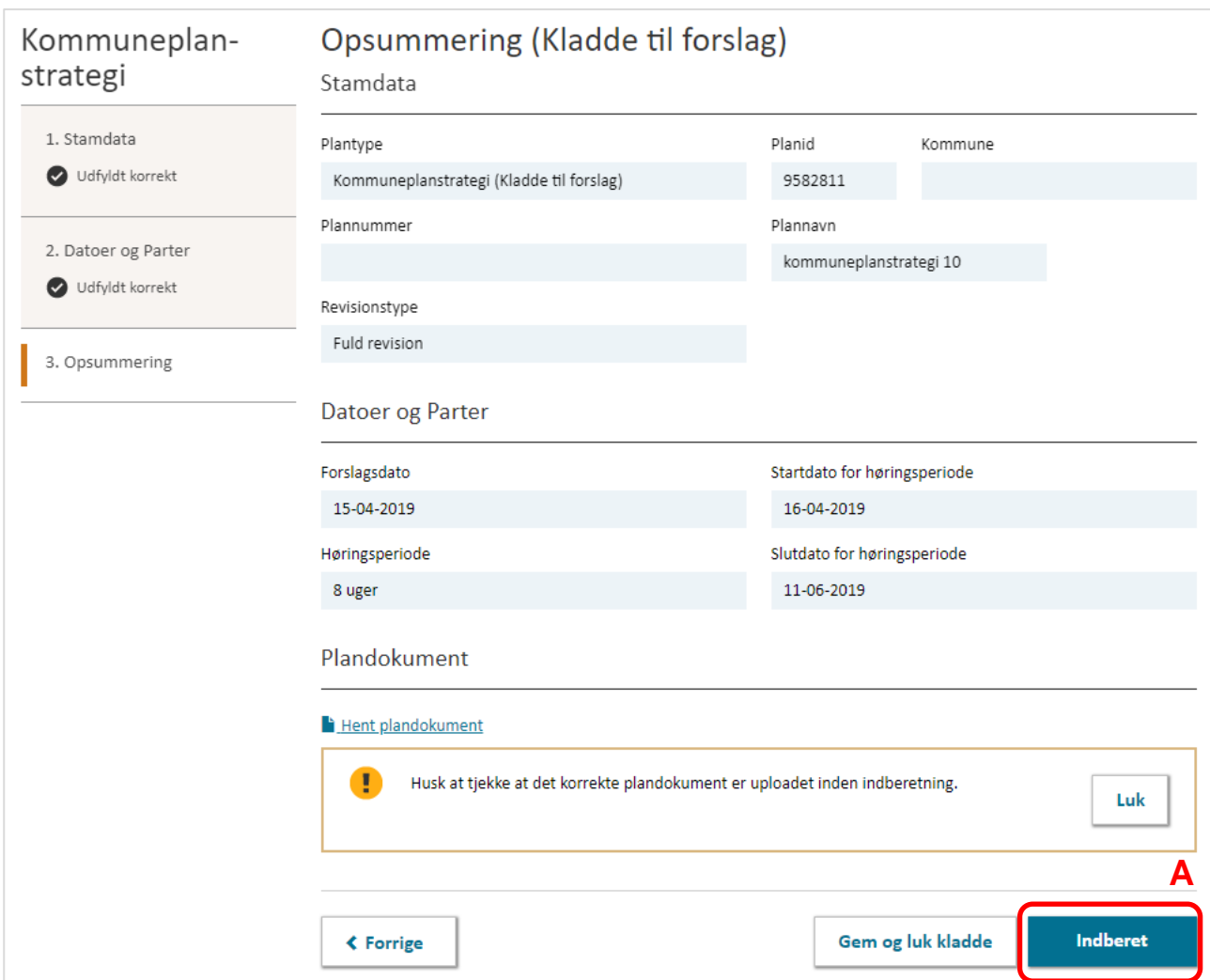

<span id="page-8-1"></span>FIGUR 6. I TRIN 3 ER DET MULIGT AT OFFENTLIGGØRE FORSLAGET VED AT KLIKKE "INDBERET FORSLAG".

Kommuneplanstrategien er nu offentliggjort og sendt i offentlig høring til landsdækkende (obligatoriske) og kommunale (valgfri) høringsparter. Derudover sendes en e-mail med en kvittering for indberetningen til den mailadresse, der er registreret til brugerens NemID. Kvitteringen sendes på den angivne startdato for høringsperioden.

#### **Bemærk**

Offentliggørelsen sker på datoen for høringsstart, og efter der er klikket "Indberet forslag". En kvittering for indberetningen sendes ligeledes på startdatoen for høringsperioden.

## <span id="page-8-0"></span>**3. Vedtagelse af en kommuneplanstrategi**

Imens kommuneplanstrategien er i høring, eller efter end høring, oprettes en "Kladde til vedtagelse", hvori eventuelle rettelser til kommuneplanstrategien kan påbegyndes inden den offentliggøres som "Vedtaget".

En "Kladde til vedtagelse" oprettes ved at fremsøge kommuneplanstrategien på forsiden af Plandata.dk og åbnes ved at klikke "Vis plan". Bemærk at kommuneplanstrategien ligger under "Forslag" og ikke under "Kladder". Nederst på overblikssiden for den valgte kommuneplanstrategi, er det muligt at klikke "Kladde til vedtagelse", [Figur 7,](#page-9-1) **A**.

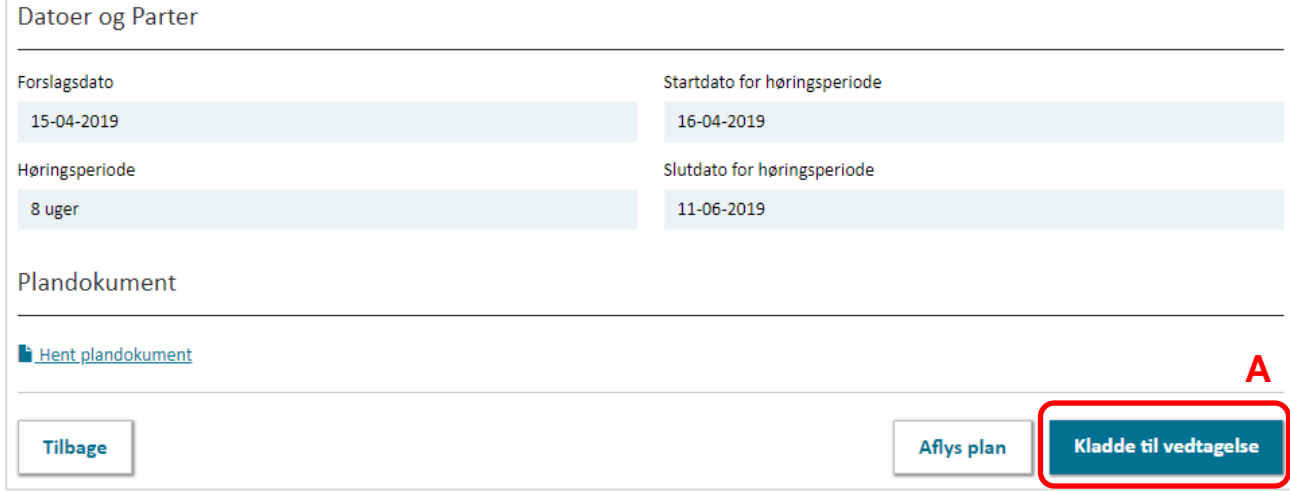

<span id="page-9-1"></span>FIGUR 7. PÅ OVERBLIKSSIDEN FOR KOMMUNEPLANSTRATEGI-FORSLAGET ER DET MULIGT AT KLIKKE "KLADDE TIL VEDTAGELSE" OG PÅBEGYNDE REGISTRERINGEN INDEN DEN VEDTAGNE KOMMUNEPLANSTRATEGI OFFENTLIGGØRES.

I kladde til vedtagelse er det, ligesom med kladden til forslag, muligt løbende at registrere de oplysninger som er vedtaget af kommunalbestyrelsen. Alle registrerede oplysninger fra forslaget, vil være overført til kladden til vedtagelse. Herefter kan de 3 trin i venstremenuen gennemgås på samme måde som da "Kladde til forslag" blev oprettet.

#### **Bemærk**

En "kladde til vedtagelse" kan ikke ses af offentligheden, og kommuneplanstrategien vil fortsat ligge som status forslag indtil kommuneplanstrategien er endeligt vedtages. Husk at det er muligt at gemme ændringer i "Kladde til vedtagelse" inden alle obligatoriske felter er udfyldt. Når kommuneplanstrategien skal søges frem igen, vælges status kladde.

I det følgende gennemgås de nye oplysninger, der skal registreres for at kunne vedtage kommuneplanstrategien. Alle de registrerede oplysninger kan ændres under hensyntagen til planlovens krav om, at større ændringer mellem forslag og vedtagelse kan udløse behov for fornyet høring.

#### <span id="page-9-0"></span>**3.1. Trin 1: Stamdata**

I Trin 1 skal det vedtagne plandokument uploades. Det er muligt at hente det tidligere uploadede plandokumentet til forslaget.

### <span id="page-10-0"></span>**3.2. Trin 2: Datoer og Parter**

Inden offentliggørelse af vedtagelsen, skal vedtagelsesdato og ikrafttrædelsesdato angives. "Vedtagelsesdatoen" er den dato, hvor kommunalbestyrelsen har vedtaget kommuneplanstrategien. Vedtagelsesdatoen skal være før dags dato og efter høringsperiodens udløb.

"Ikrafttrædelsesdatoen" er den dato, hvor kommuneplanstrategien offentliggøres og således er juridisk gældende. Ikrafttrædelsesdatoen kan tidligst være dags dato. Hvis Ikrafttrædelsesdato ikke angives, sættes den af systemet til dags dato.

#### <span id="page-10-1"></span>**3.3. Trin 3: Opsummering og offentliggørelse**

Kladden er klar til vedtagelse, når alle obligatoriske felter er udfyldt og høringsperioden er udløbet. Klik "Indberet vedtaget plan" for at offentliggøre kommuneplanstrategien som vedtaget.

De markerede høringsparter får tilsendt en e-mail om kommuneplanstrategiens offentliggørelse på dagen for ikrafttrædelse. Derudover sendes en e-mail med en kvittering for indberetningen til mailadressen, der er registreret under brugerens NemID. Denne kvittering sendes på dagen for ikrafttrædelse.

#### **Bemærk**

Offentliggørelsen sker på datoen for ikrafttrædelse og efter der er klikket "Indberet vedtaget plan". En kvittering for indberetningen sendes ligeledes på ikrafttrædelsesdatoen.

## <span id="page-10-2"></span>**4. Aflysning af en kommuneplanstrategi**

En kommuneplanstrategi kan aflyses enten fra status forslag, hvis det besluttes at kommuneplanstrategien ikke skal vedtages, eller fra status vedtaget.

For at aflyse en kommuneplanstrategi, fremsøges den fra forsiden af Plandata.dk, hvorefter den ønskede kommuneplanstrategi tilgås ved at klikke "Vis plan". Vær her opmærksom på at fremsøge i den ønskede status. Fra overblikssiden er det muligt at klikke "Aflys plan", [Figur 8,](#page-11-0) **A**. Herefter åbner en dialogboks, hvor en aflysningsdato skal angives før det er muligt at klikke "Aflys".

Kommuneplanstrategien er nu offentliggjort som en aflyst plan. De markerede høringsparter får tilsendt en e-mail om kommuneplanstrategiens statusskift på aflysningsdatoen og brugeren, der har aflyst, får tilsendt en kvittering.

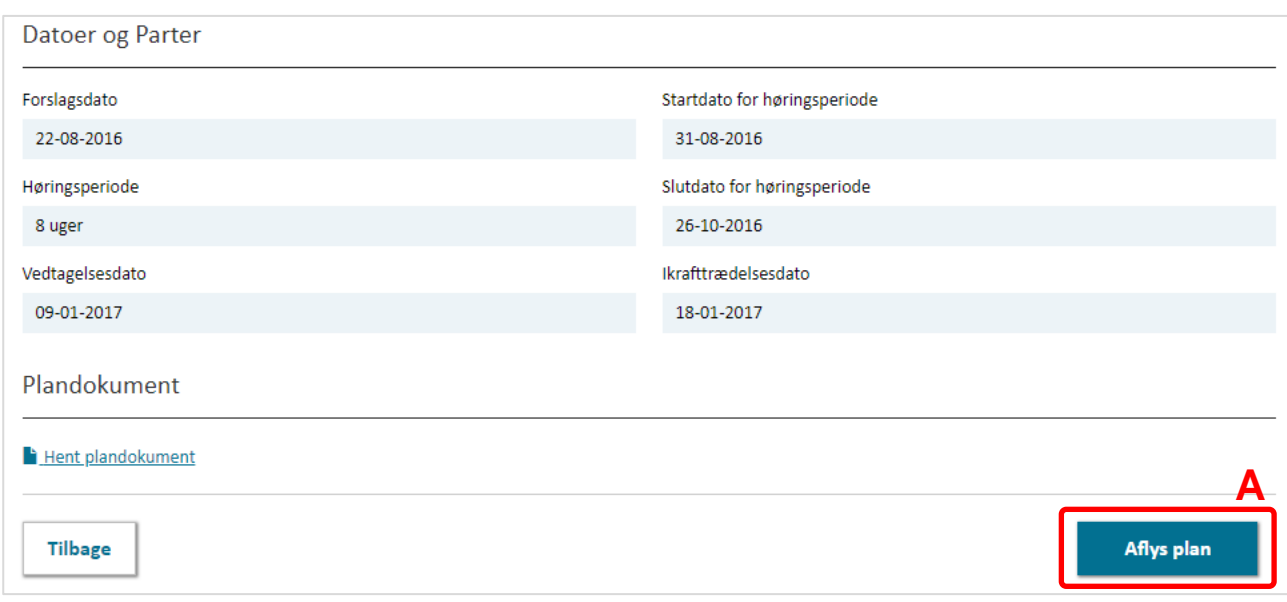

<span id="page-11-0"></span>FIGUR 8. AFLYSNING AF EN KOMMUNEPLANSTRATEGI SKER FRA OVERBLIKSSIDEN